## 起動のしかた

1. 診断画像ディスクをコンピュータのディスクドライブにセットする。 診断画像ディスクの操作画面が表示されます。

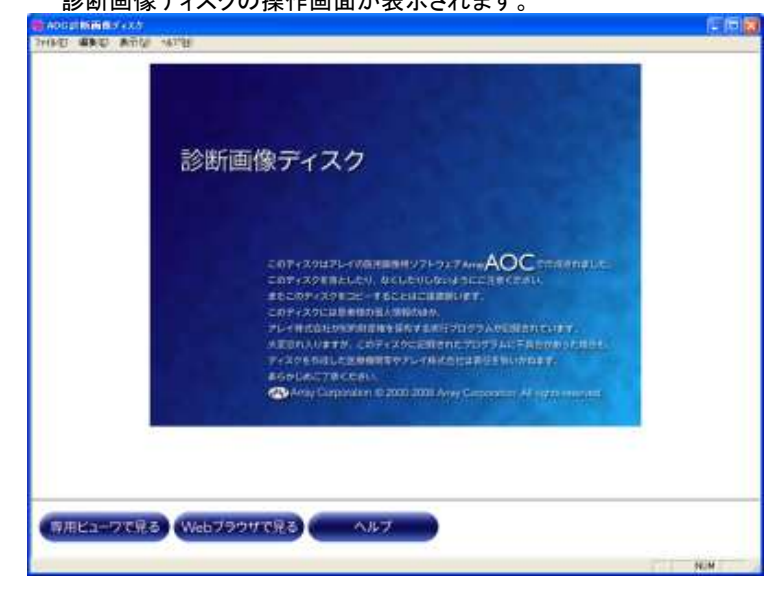

自動表示されない 自動表示されない場合は、「マイコンピュータ マイコンピュータ マイコンピュータ」→「**CD**ドライブ」→「**VIEWER**」→「**AFC.exe**」から開いてください

「専用ビューワで見る」 をクリックする。

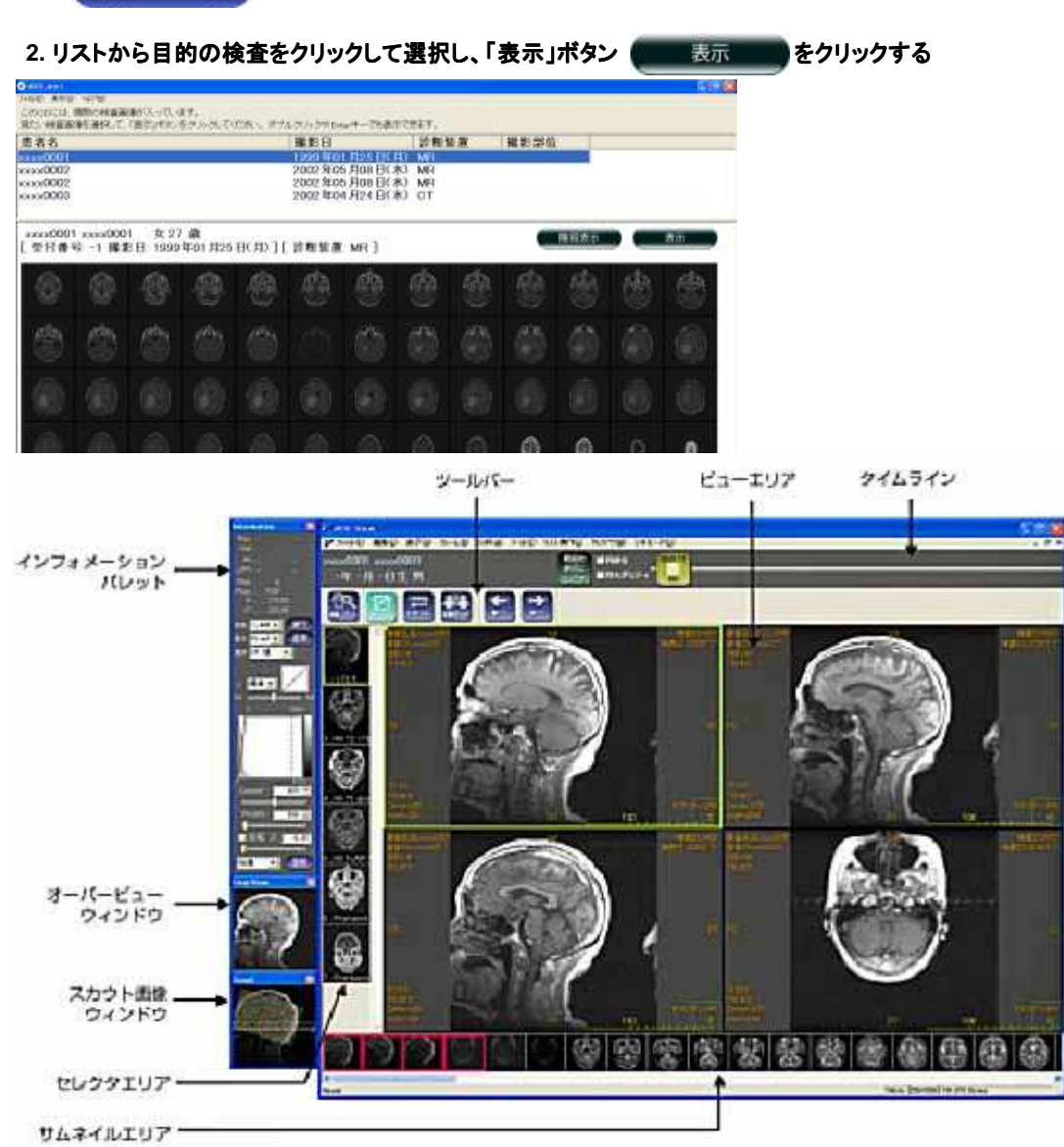

#### 画像のみかた

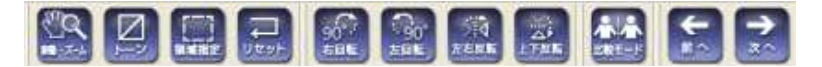

# 1.「トーン」ボタンを使って明るさ・コントラストを変更する

「トーン」ボタンをクリックし、画像上でマウスをドラッグすることにより、トーンの変更を行うことができます。

#### 明るさ(**Center**値)を変更する

左ボタンを押した状態で、マウスを左右に移動します。

#### コントラスト( コントラスト(**Width**値)を変更する

左ボタンを押した状態で、マウスを上下に移動します。

## 2.ツールバーを使って拡大/縮小する(「移動・ズーム」ボタン)

#### ツールバーの「移動・ズーム」ボタンをクリックする。

#### マウスをドラッグして、画像を拡大/縮小する。

拡大 マウスの左ボタンを押し続けたまま、上方向に移動しマウスの左ボタンを離す。 縮小 マウスの左ボタンを押し続けたまま、下方向に移動しマウスの左ボタンを離す。

## 3.画像分割表示を変更する

メニューバーの「フレーム」→「1X1」、「1X2」を選ぶと、大きく表示されます。通常は「2X2」です。

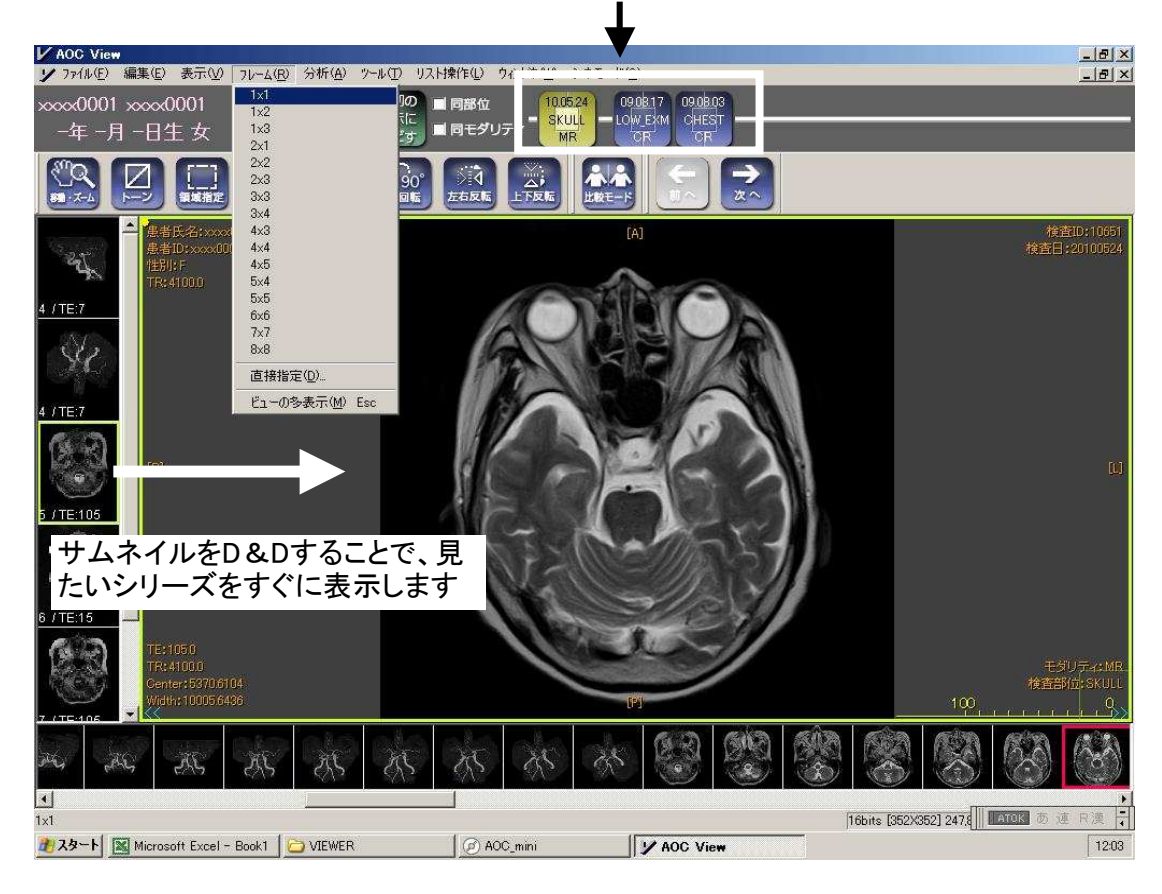

CD-ROM内の他モダリティ、他の日付にジャンプできます。

## 4. 距離の計測

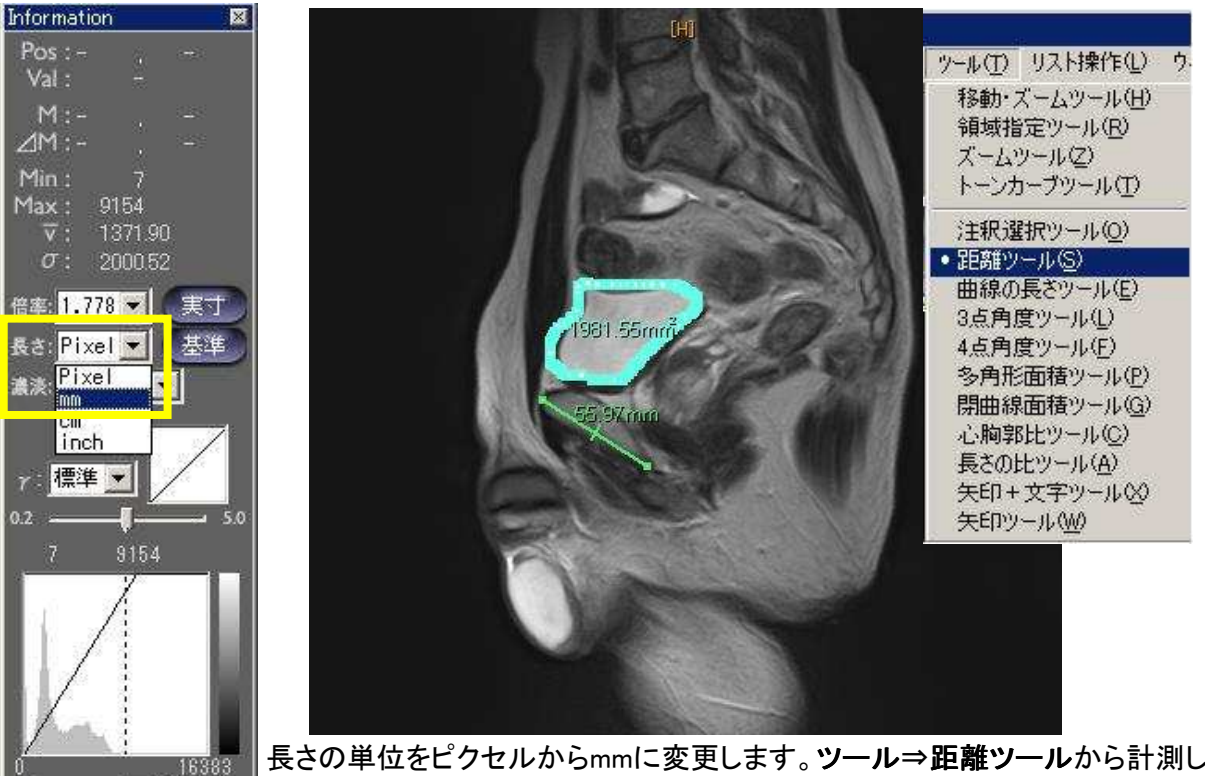

長さの単位をピクセルからmmに変更します。ツール⇒距離ツールから計測したい始点・終点 をクリックして決めます。

同様に、閉曲線面積ツールで関心領域をドラックして囲むと面積を求めることができます。

# 5. ファイル出力

—∎-

Ţ. 任意

Center: 5004  $\overline{K}$ Width: 99993

■反転  $\beta$ : 0.00

▼ 登録

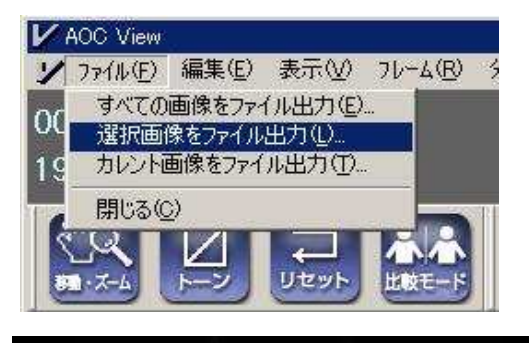

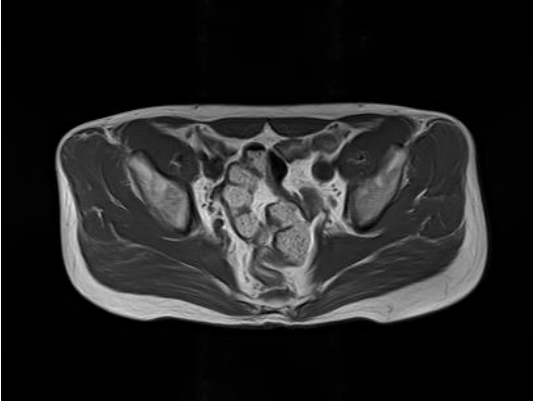

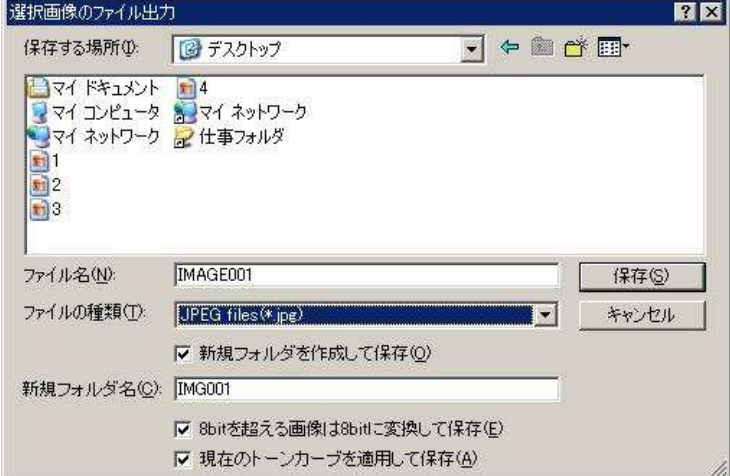

 シリーズ全てまたは表示中の画像を匿名でjpgやbmp出力できます お持ちのPCでの症例保存等にご利用ください。